How to: Register your Connect Card

Registering your Connect Card provides card holders with a host of benefits including access to online purchasing, balance protection and Autoloads among other things. Registering your card is simple and the following guide will walk you through this process step by step.

To begin you'll need to visit <www.connecttransitcard.com>

Click on the "Register your existing card" link and you're on your way.

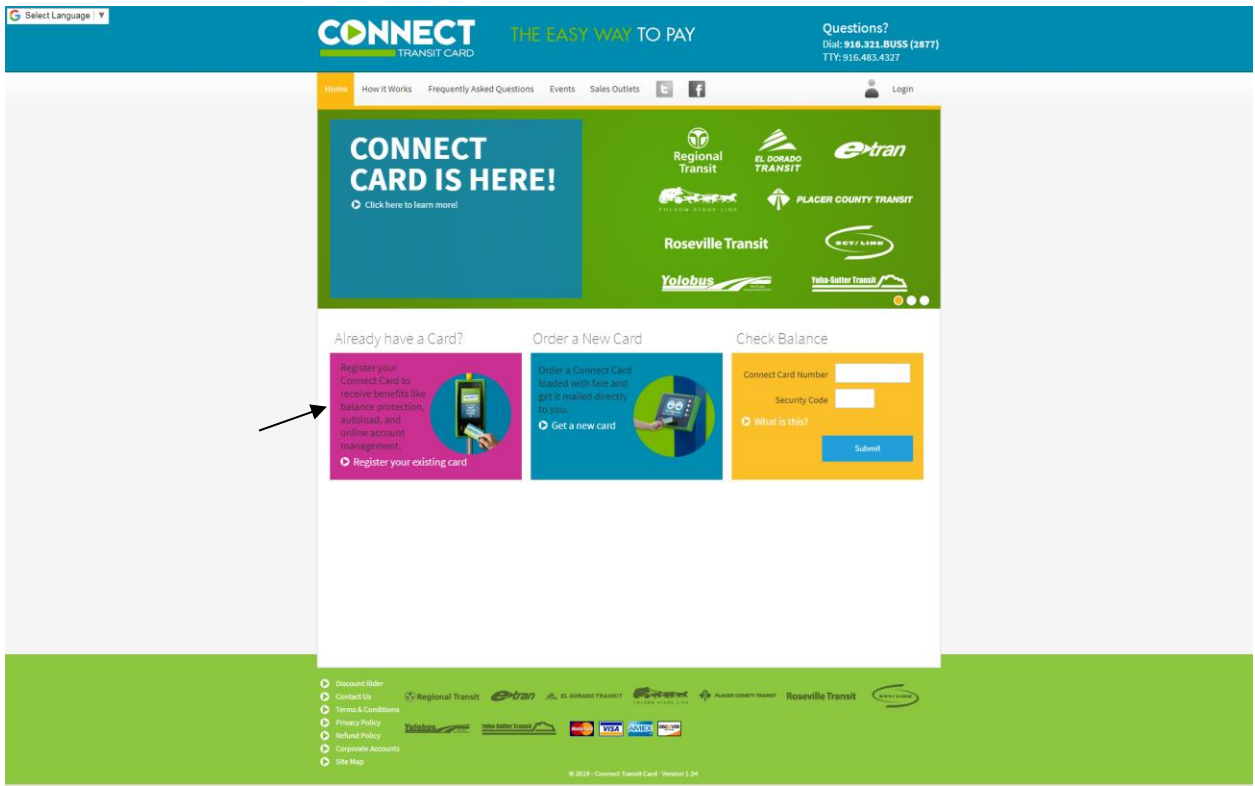

If you already have a Connect Card account you can log in as a returning customer, but if this is your first time setting up a Connect Card account or you wish to create a new account for this card, select create account on the right hand side of the screen.

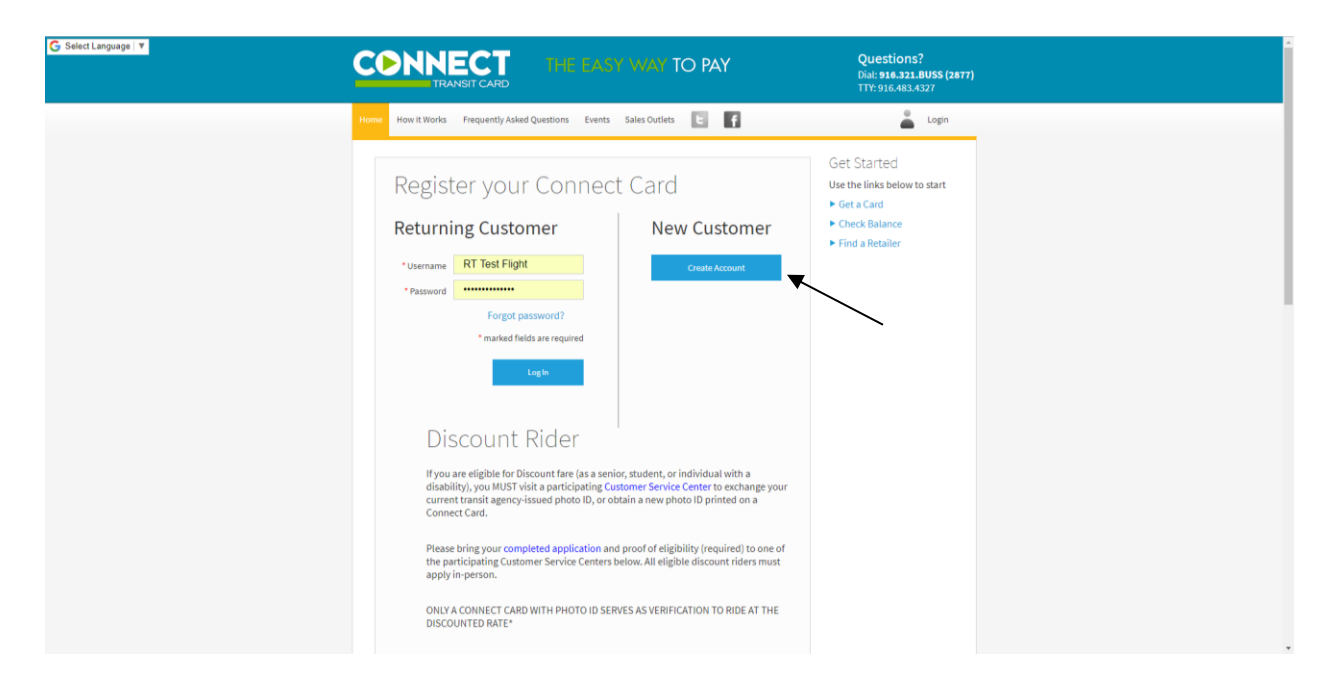

In order to create your account you will need to fill out all of the required information and agree to the terms and conditions at the bottom of the page. The information given on this page is used to give you access to your online account and allow the Connect Card team to mail you new and replacement Connect Cards in the future.

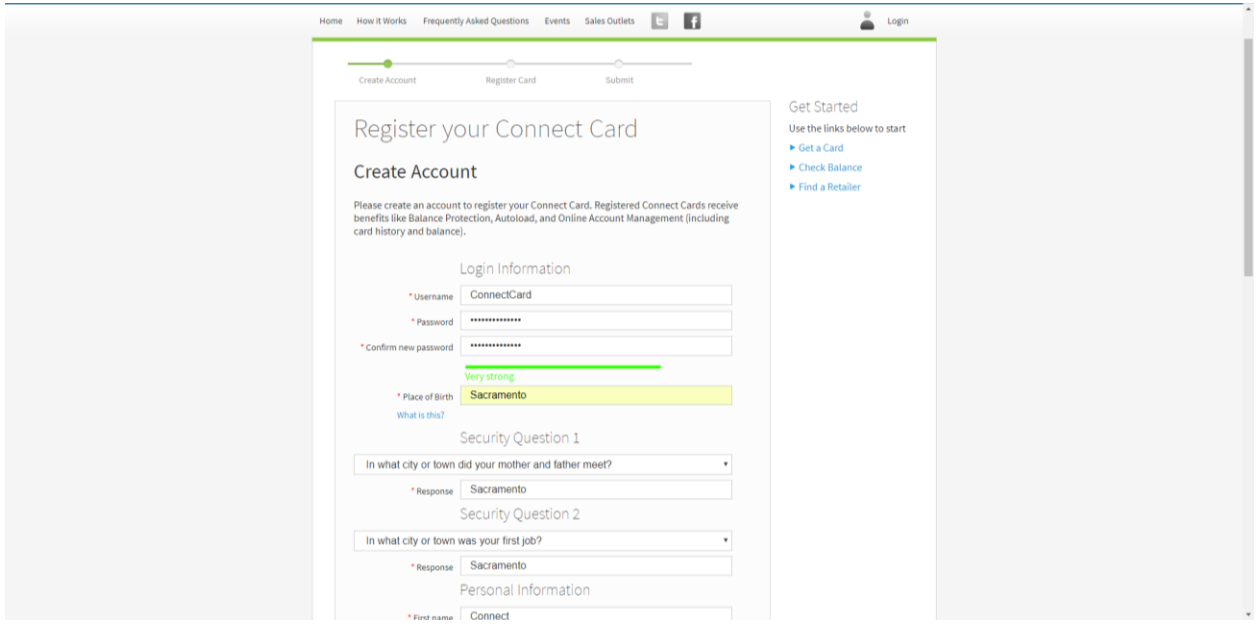

Next you will need to input your Connect Card number and security code and click continue.

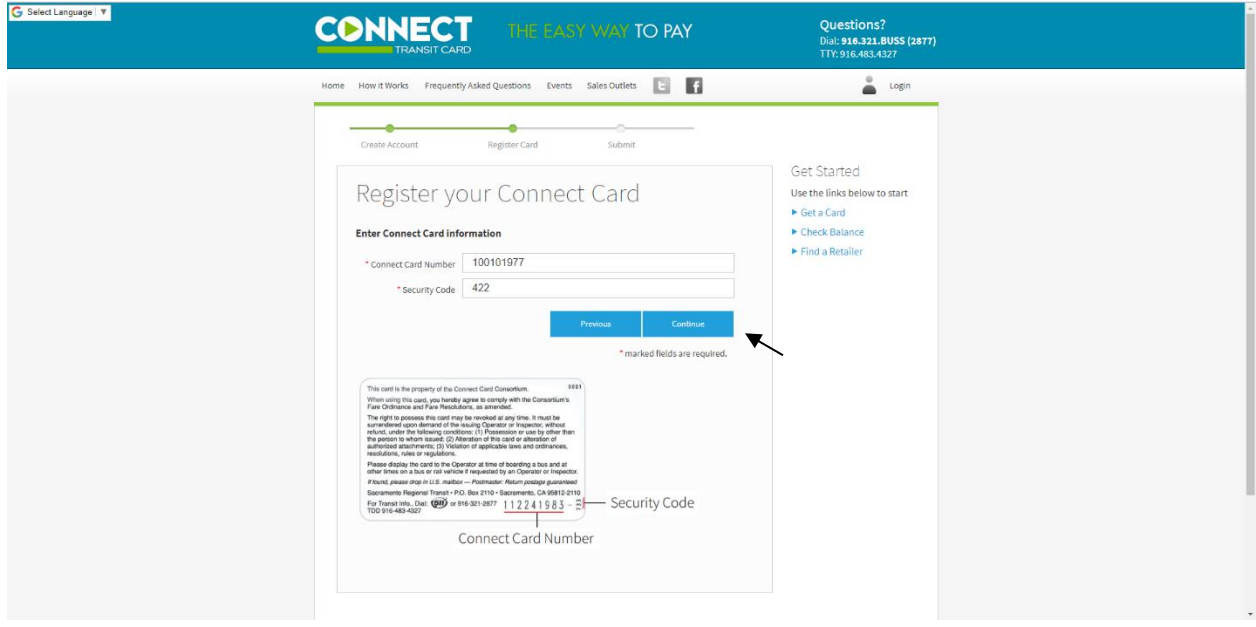

Finally, verify your information and click Submit to create your account. You should receive email shortly afterwards confirming your account setup.

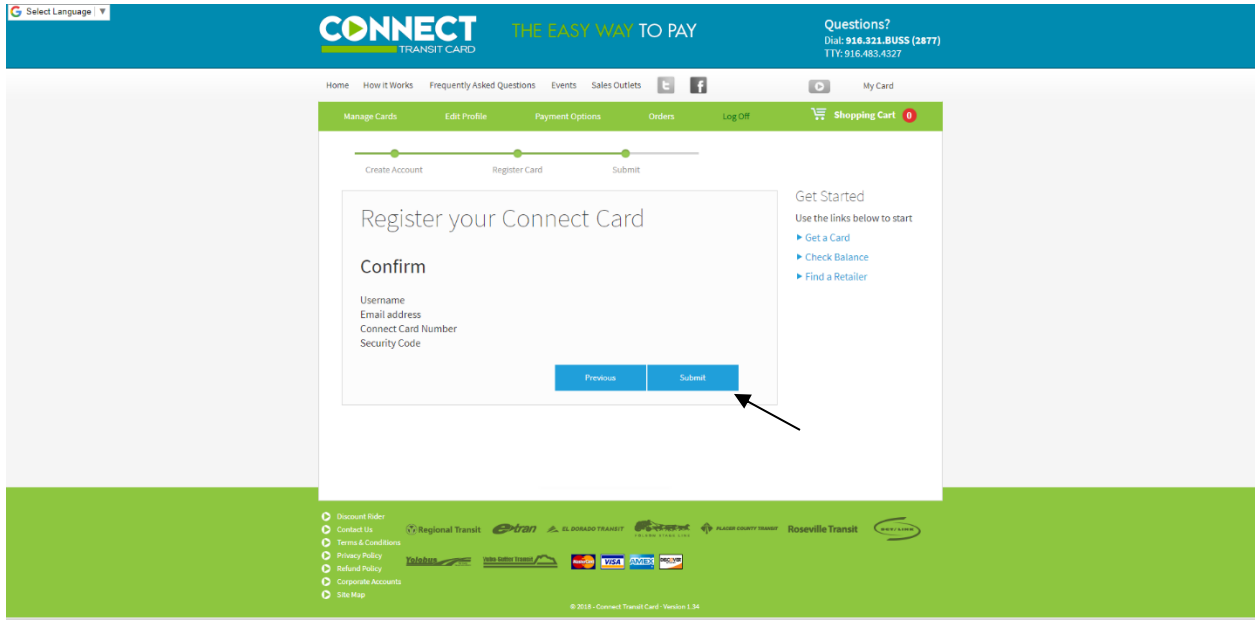

This is the confirmation page that you have registered your card.

Once your account creation has been completed, you will be automatically directed to the landing page you will see when you login in the future. For assistance in purchasing fares online, setting up Autoloads and other online account management features please visit the "How it Works" page for additional video tutorials.

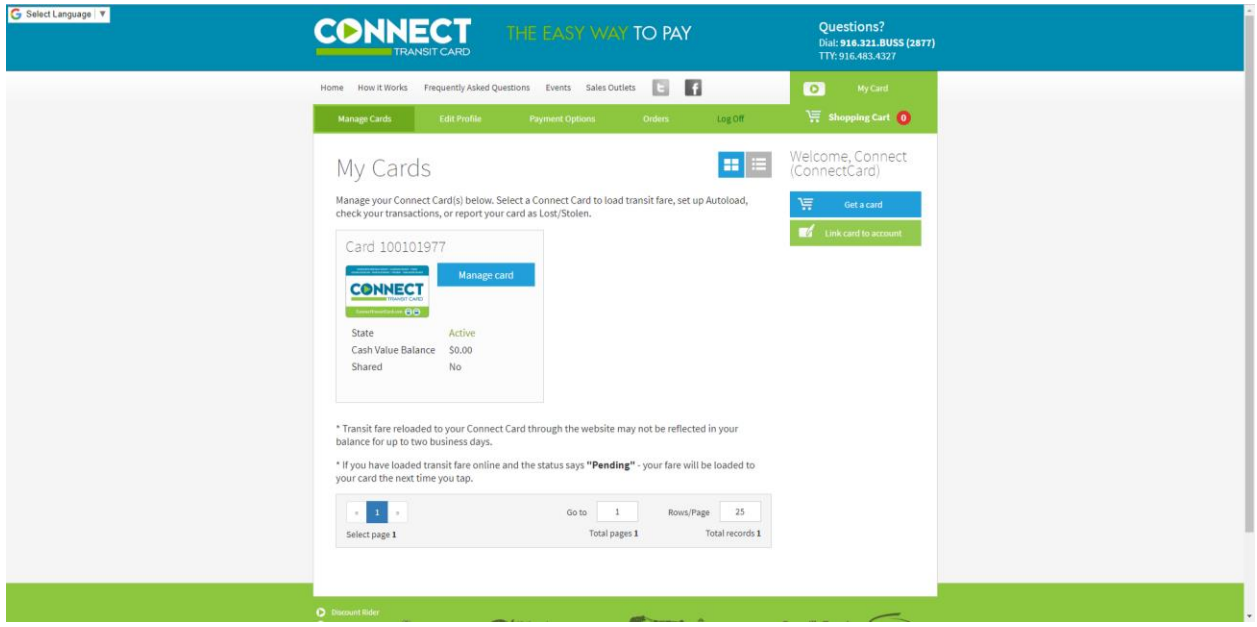

Note: if the status of your card says "Pending", it will change to "Active" once you tap your card to the card reader on the bus or at the Light Rail station the first time in the month.